### **Definable Match Item Widget Help Contents**

For more help, see Multimedia ToolBook 4.0 CBT Edition Help.

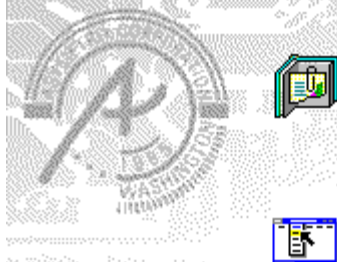

# **Using the Definable Match Item**

### **question widget**

Information and step-by-step instructions to help you use this widget.

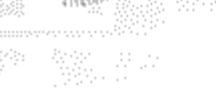

### **Match Item Question Properties dialog box**

Descriptions to help you use this widgets Properties dialog box.

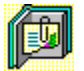

# **Using the Definable Match Item question widget**

Click a topic below for more information.

About the Definable Match Item question widget Adding a Definable Match Item question widget Generic question behavior

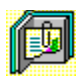

## **About the Definable Match Item question widget**

**Using the Definable Match Item question widget**

The Definable Match Item question widget matches one set of named objects on the page to another set of named objects on the page. The student drags the cursor to draw a line from a question item to a target object on the page.

The objects of definable widgets are set to be visible at Author level, but hidden at Reader level.ශං

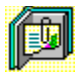

### **Adding a Definable Match Item question widget**

**Using the Definable Match Item question widget**

#### **To add a Definable Match Item question widget:**

- **1** Drag a Match Item (definable) question widget from the Widget Catalog and drop it onto the page.
- **2** Name each of the objects to be used as part of the question.
- **3** Open the Match Objects Question Properties dialog box (General tab) by choosing Question from the Object Properties submenu in the Object menu.

To limit the amount of time or the number of attempts that are to be allowed for a question, and to define when a question is to be reset, select the appropriate options.

**4** To set options for answers, click the Answers tab.

To add objects to be used as the source and target of a match, click Add, then select or enter the names of source and target objects in the boxes.

To change objects to be used as the source and target of a match, click Edit, then change the names of source and target objects in the boxes.

Select any other appropriate options.

- **5** To set options for scoring, click the Scoring tab, then select whether the question is to be scored, how the question is to be weighted, and other appropriate options.
- **6** To add immediate feedback (feedback that occurs at the time of response), click the Immediate Feedback tab, then select the appropriate options.
- **7** To add delayed feedback (feedback that occurs later), click the Delayed Feedback tab; then select the appropriate options.
- **8** To accept the current property settings, click OK.

ශන

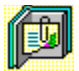

### **Generic question widget behavior**

**Using the Definable Match Item question widget**

All question widgets respond to and use the same messages and functions.

If enabled, question widgets reset their appearance and properties whenever the ASYM\_Reset message is sent (in most cases when the page is entered and the enterPage message is sent). You can use the ASYM\_Reset message to provide additional behavior within the widget. If you do write a handler for ASYM Reset, you must always forward this message.

The visual appearance of the question widget is set by the ASYM WID Chosen message. You can use this message to define particular behavior for the widget.

A question widget is locked when the ASYM\_WID\_Locked property is set to true. This property is handled automatically by the system.

You can get the value of a question score using the ASYM WID Score () function. You can then display the score by sending the ASYM ShowYourScore message to the question.

Feedback for a question widget can be immediate or delayed. If delayed, an outside object must trigger the feedback by sending the ASYM\_PlayFeedback message to the question widget. This object could be one of the Check Response widgets from the widget catalog.

You can specify the following types of feedback for question widgets:

- $\bullet$ Play a media clip.
- ٠ Display text in a field or record field named "feedback", or in a popup window.
- Send a custom OpenScript message to the question.
- Execute a hyperlink.

ශන

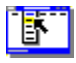

٠

# **Definable Match Item Question Properties (General tab)**

**Object menu / Object Properties / Question**

#### **Keyboard: Ctrl+Shift+W**

Sets general Match Item question properties.

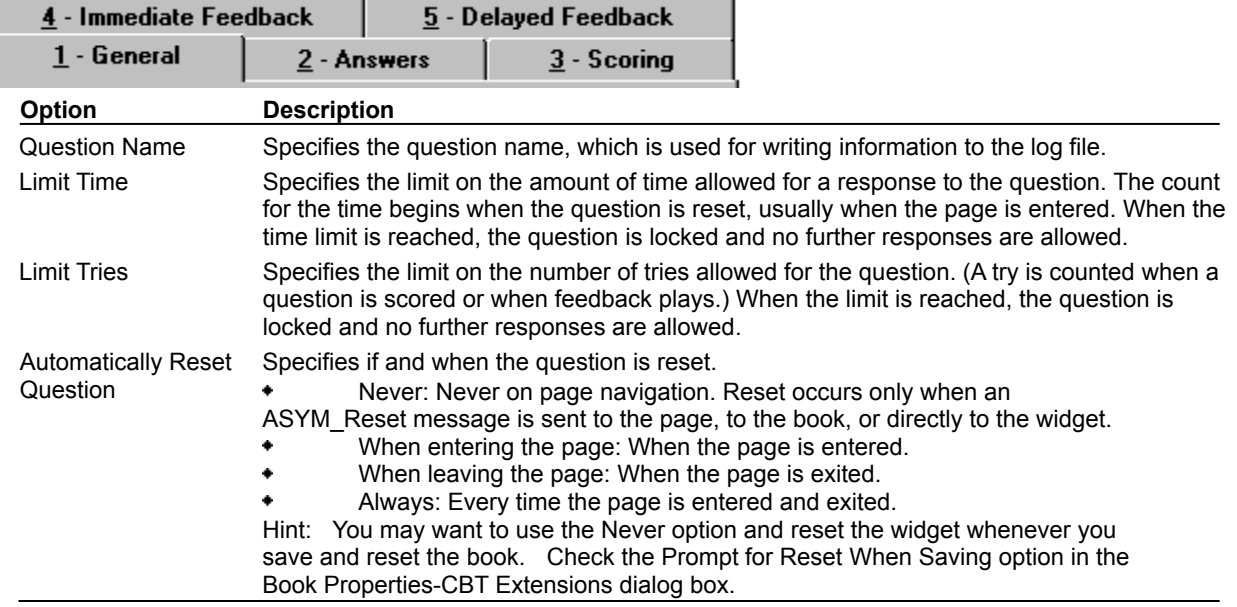

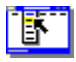

٠

# **Definable Match Item Question Properties (Answers tab)**

**Object menu / Object Properties / Question**

#### **Keyboard: Ctrl+Shift+W**

Defines answers and sets special Match Item question properties.

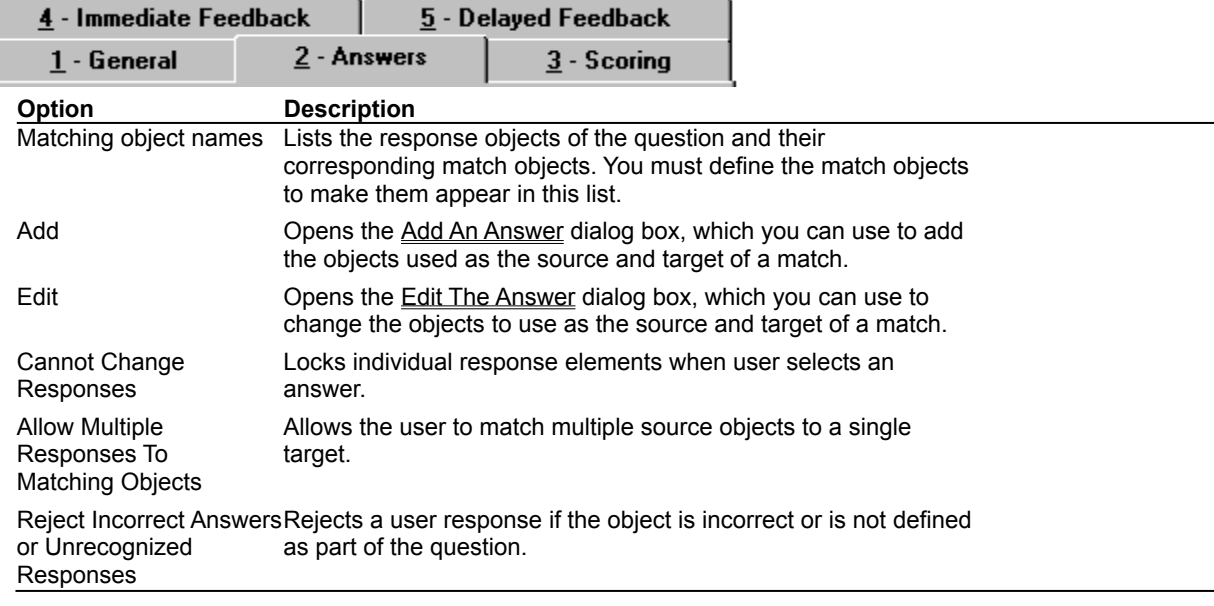

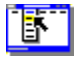

۰

# **Definable Match Item Question Properties (Scoring tab)**

**Object menu / Object Properties / Question**

#### **Keyboard: Ctrl+Shift+W**

Defines how a Match Item question is to be scored and weighted.

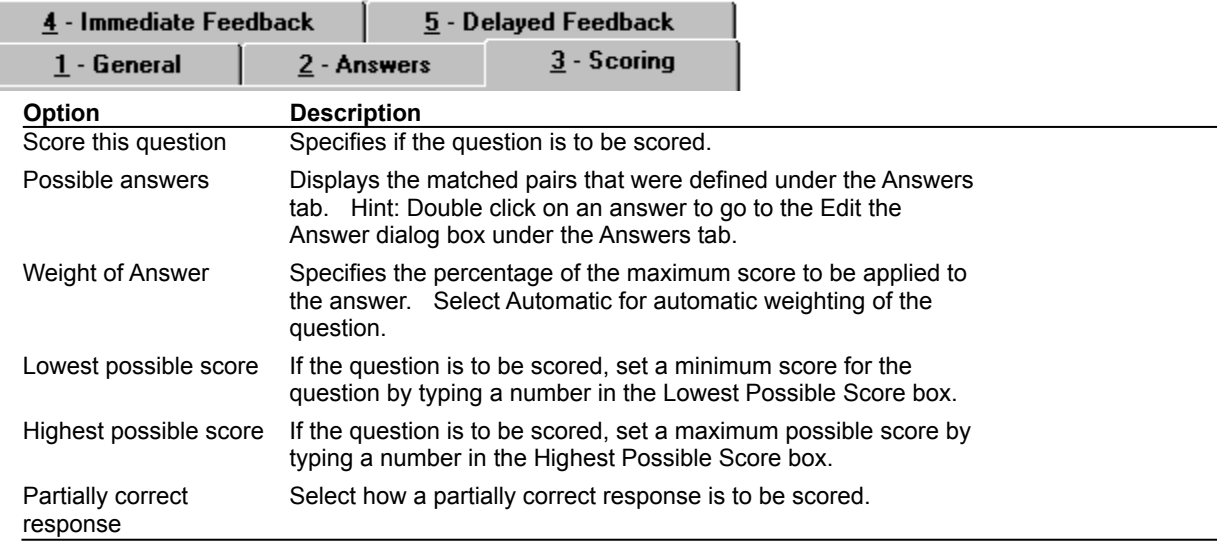

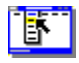

ï

 $\bullet$ 

# **Definable Match Item Question Properties (Immediate Feedback tab)**

**Object menu / Object Properties / Question**

#### **Keyboard: Ctrl+Shift+W**

Defines Match Item question immediate feedback. You can define feedback for both correct and partial responses, or incorrect responses.

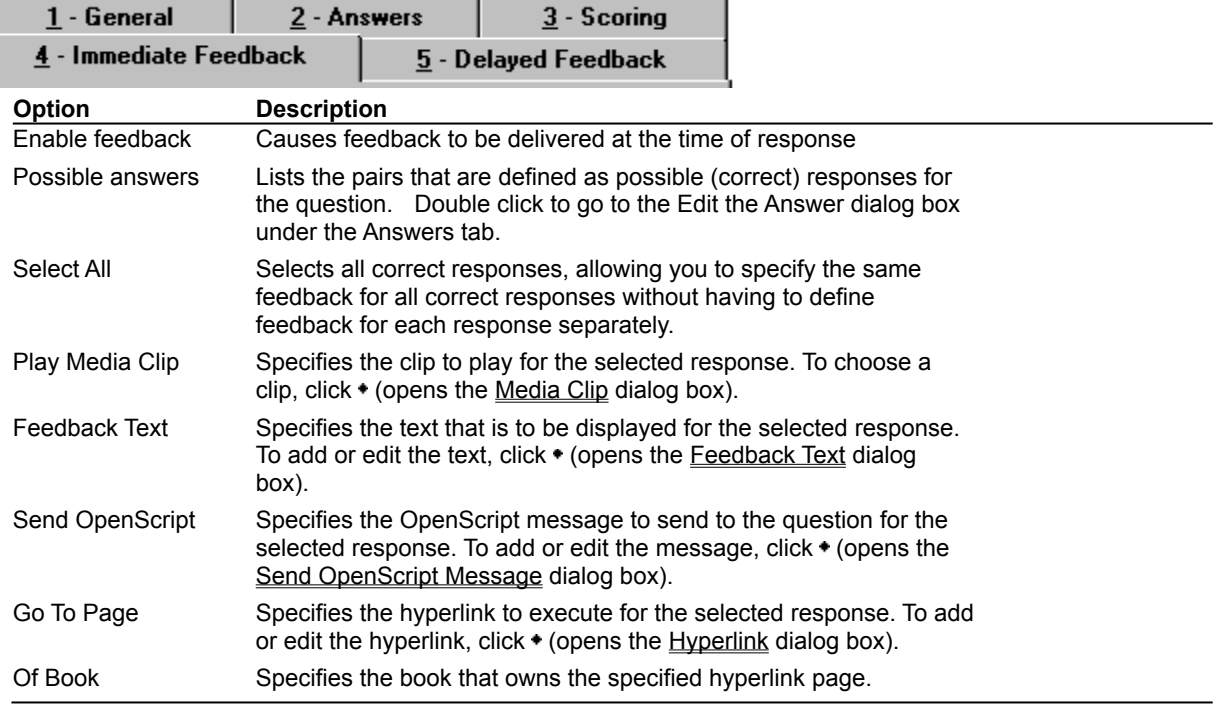

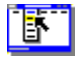

I

٠

# **Definable Match Item Question Properties (Delayed Feedback tab)**

**Object menu / Object Properties / Question**

#### **Keyboard: Ctrl+Shift+W**

Defines Match Item question delayed feedback.

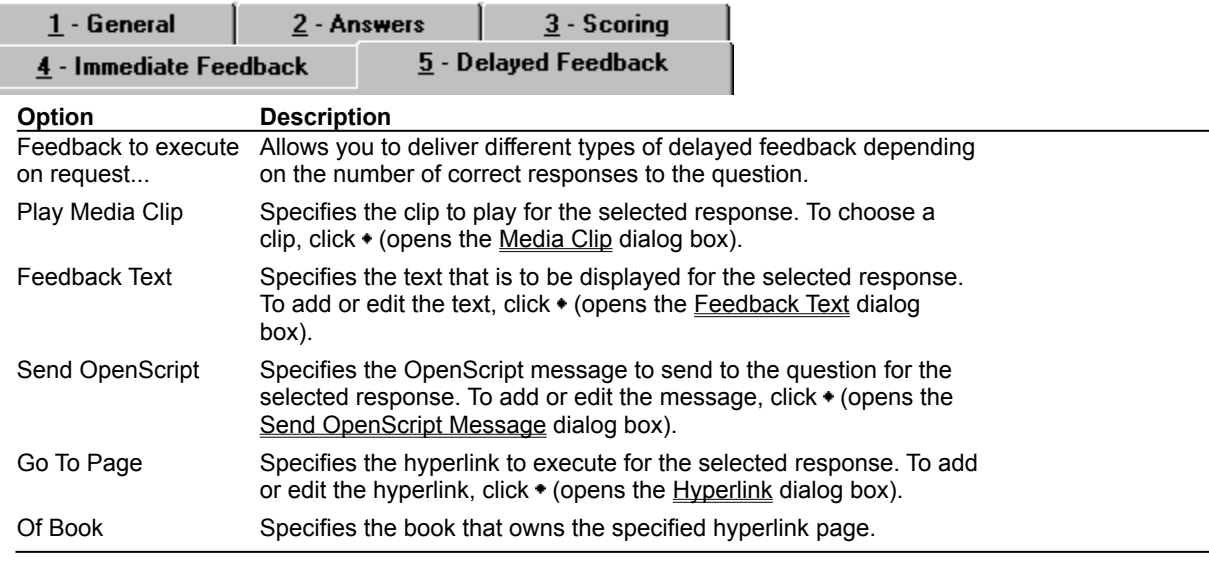

## **Feedback Text (dialog box)**

 $\bullet$ 

 $\bullet$ 

#### **Object menu / Object Properties / Question / Feedback tab / Feedback Text**

Defines the text to display as feedback for the Match Item question.

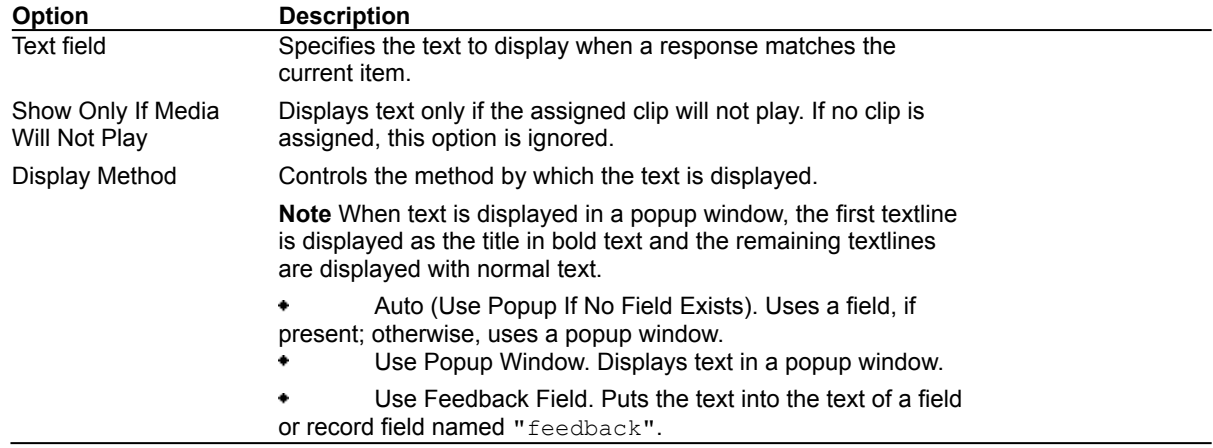

## **Send OpenScript Message (dialog box)**

٠

**Object menu / Object Properties / Question / Feedback tab / Send OpenScript**

Defines the OpenScript message to send as feedback for a Match Item question. Add or enter the text you want to use, then click OK. Checking Add message to hotlist saves your message in the combo box for later use.

# **Add An Answer / Edit The Answer (dialog box)**

**Object menu / Object Properties / Question / Answers tab / Add or Edit**

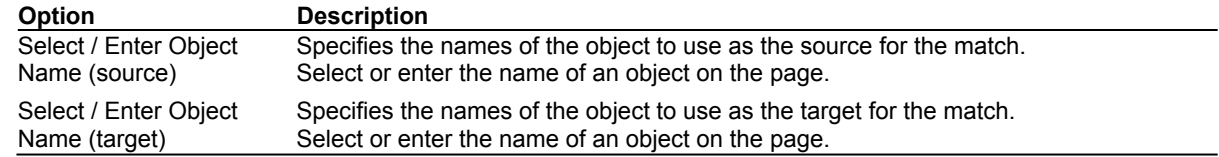

 $\bullet$ 

 $\bullet$